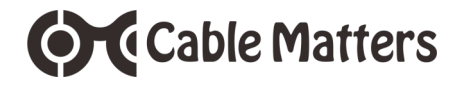

## **USB-C™ to RJ45 FTDI Console Cable USB-A to RJ45 FTDI Console Cable**

Quick Start Guide

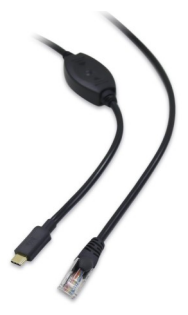

Model 201065 Model 202065

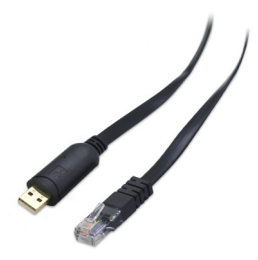

Download the latest FTDI drivers at [cablematters.com/downloads](http://www.cablematters.com/cs-Downloads.aspx) **OS Support:** Windows 7/8/10 and macOS 10.9 and up

support@cablematters.com

### **Product Description**

The Cable Matters® USB-A/USB-C to RJ45 Console Cable connects from a computer USB port to the RJ45 console port of a networking switch or router. This rollover cable connects a computer with Windows or macOS to a Cisco standard serial console port for configuration and management. The integrated FTDI chipset handles the USB signaling and protocol functions including an RS-232 level shifter. FTDI drivers are included in the CD and available for download.

### **Installation Checklist**

- Computer with an available USB-A or USB-C port (USB 2.0 or 3.0) supporting data transfer
- Administrator permission on the computer to install the FTDI drivers
- An optical CD drive reader or internet access to download the drivers
- Windows users may need to identify the 32-bit or 64-bit system type to install the correct drivers (Search Control Panel > System)
- Verify that the equipment console port is wired according to the Cisco standard. Below is the pin-out of this rollover cable that reverses the pins of the console port:

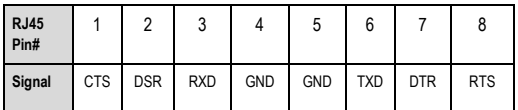

### **Quick Connect Notes**

- FTDI drivers should automatically install when connected to a computer with Windows 10.
- 1)Plug the USB end of the cable into an available USB port on the computer.
- 2) Identify the connected COM port assigned by the computer.
- 3)Open a terminal window with a Command Line Interface (CLI) terminal utility or terminal emulation software such as *PuTTY*).
- 4)Plug the RJ45 end of the cable into the console port and turn on the equipment.
- 5)Set the *bps*, *data bits*, *parity*, *stop bits* and *flow control* settings required by the equipment.

### **Windows OS FTDI Driver Installation**

**Note**: Plug the cable into a USB port to download the drivers automatically. Follow the instructions below if the drivers do not download.

- 1) Install the drivers from the CD or from **cablematters.com/downloads**
- FTDI drivers may be installed with the *Windows 10 Update*
- View 32-bit or 64-bit Windows system type in the *Control Panel* > *System*
- 2) Reference the FTDI driver installation guides on the CD for more detailed and advanced information when installing the WHQL certified Windows drivers
- 3) Reboot your computer after the drivers are installed
- 4) Connect the cable to an available USB port on the computer (Limit the total cable length to 15 feet when connecting with a USB extension cable)
- 5) Check to see if your computer recognizes the cable:
- Search *Control Panel* > *Device Manager* > *Ports* (*Com & LPT*) > *USB Serial Port* (COM XX)
- Your computer will assign the next available COM port number
- Right-click on the port, select *Properties* and check for FTDI under the *General* tab
- A yellow warning triangle indicates a driver problem. Right click on the port and select *Update driver*.

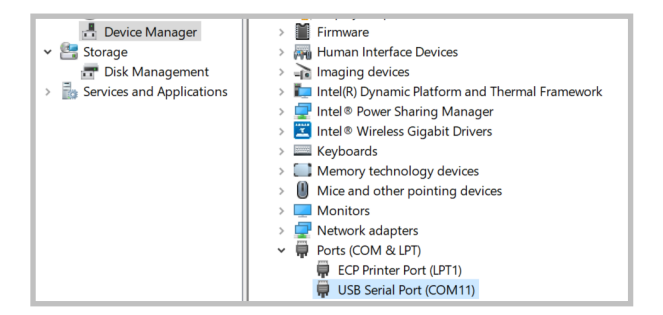

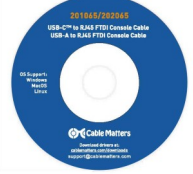

## **Ord** Cable Matters

#### **Connecting to the Equipment with a Windows computer**

(Network switch, router or other)

- 1) Identify the COM port assigned by the computer (see above).
- 2) Plug the USB end of the cable into an available USB port on the computer.
- 3) Open a terminal window with a Command Line Interface (CLI) terminal utility (*HyperTerminal* in Windows 7 or 8) or downloadable terminal emulation software such as *PuTTY*).
- 4) Select *Serial* as the connection type in the terminal emulation software.
- 5) Plug the RJ45 end of the cable into the console port and turn on the equipment.
- 6) Set the *bps*, *data bits*, parity, *stop bits* and *flow control* settings required by the equipment.

(Typical Cisco settings are bps=9600 / data bits=8 / parity=none / stop bit=1 / flow control=none)

7) Consult the equipment documentation for programming the equipment.

### **macOS FTDI Driver Installation & Equipment Connection**

- 1) Install the drivers from the CD or from **cablematters.com/downloads**
- 2) Reference the FTDI driver installation guides on the CD for more detailed and advanced information.
- 3) Reboot your computer after the drivers are installed.
- 4) Connect the cable to an available USB port on the computer. (Limit the cable length to 15 feet when connecting with a USB extension cable.)
- 5) Plug the RJ45 end into the console port and power-on the equipment
- 6) Open a terminal window by selecting *Go* > *Applications* > *Utilities* > *Terminal*
- 7) Enter the following commands to find the assigned USB port number:
- MacBook: user\$ **cd /dev**
- MacBook: user\$ **ls -ltr /dev/\*usb\***
- crw-rw-rw- 1 root wheel x, xx Month Date 00:00 /dev/tty.usbserial-*00000000* (port # is listed here)
- 8) Consult the equipment documentation for programming the equipment.

Note: How to verify that your computer recognizes the cable:

About this Mac > System Report > Hardware > USB Device Tree > USB 3.0 Bus > FT232R USB UART

Check for FTDI (Future Technology Devices International Limited) under the Vendor ID

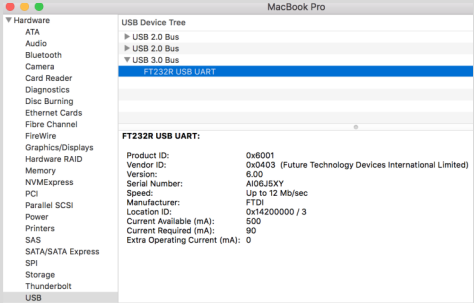

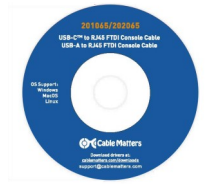

www.cablematters.com 5

# **Ord** Cable Matters

### **Troubleshooting Notes**

- This is a rollover cable that reverses all 8 pins in the cable to connect from a computer to switch. It is NOT a crossover cable that reverses TX and RX to connect two computers or two switches.
- Check that the RJ45 is connected to the console Port, not an aux or an Ethernet port. Only 1 console port can be connected at a time.
- Disconnect any network or internet access as a test.
- If you are unsure of the assigned COM port:
- 1) Connect the cable to a USB port
- 2) Open the Device Manager in Windows or the USB Device Tree in macOS
- 3) Unplug the cable and note which entry disappears
- Connecting with a long USB extension cable may cause the console functions to operate incorrectly. A maximum length of 15 feet is recommended.
- Older FTDI or Prolific drivers may need to be uninstalled in order to install the latest FTDI drivers. Uninstall the drivers, plug-in the cable, and reinstall the drivers. (Consult the FTDI Driver Installation Guides on the CD for detailed instructions).
- The connected equipment may require a different console speed than 9600 bps. Other common speeds include 1200, 2400, 4800, 19200, 38400 and 115200.
- Disable the scroll lock key on the keyboard, if equipped
- Verify that the USB-A or USB-C port supports data transfer from the host computer.

Contact **support@cablematters.com** if you believe that the cable is defective.

## **O** Cable Matters

#### **Technical Specifications**

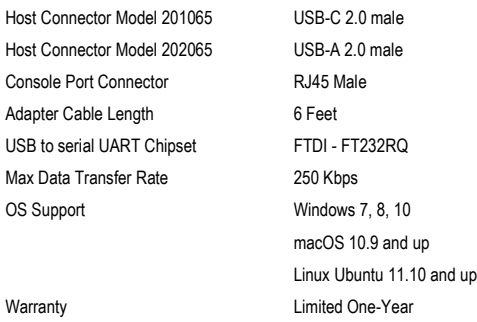

**NOTE:** Specifications are subject to change without notice.

#### **Copyright and Trademarks**

Specifications are subject to change without notice. Cable Matters is a registered trademark or trademark of Cable Matters® Inc. All rights reserved. All other trademarks are the property of their respective owners.

#### **FCC Compliance Statement**

This device complies with Part 15 of the FCC Rules. Operation is subject to the following two conditions: 1) This device must not cause harmful interference, and 2) this device must accept any interference received, including interference that may cause undesired operation.

#### **Warranty Information**

This product is backed by a limited one-year warranty. In addition, Cable Matters warrants its products against defects in materials and workmanship for the periods noted, following the initial date of purchase. During this period, the products may be returned for repair, or replaced with equivalent products at our discretion. The warranty covers parts and labor costs only. Cable Matters does not warrant its products from defects or damages arising from misuse, abuse, alteration, or normal wear and tear.

#### **Limitation of Liability**

In no event shall Cable Matters Inc. (including their officers, directors, employees or agents) be liable for any damages (whether direct or indirect, special, punitive, incidental, consequential, or otherwise), loss of profits, loss of business, or any pecuniary loss, arising out of, or related to the use of this product exceeding the actual price paid for the product. Some states do not allow the exclusion or limitation of incidental or consequential damages. If such laws apply, the limitations or exclusions contained in this statement may not apply to you.

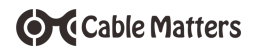

## **View related products at www.cablematters.com**

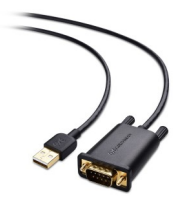

USB-A to RS-232 DB9 Serial Cable Model 202031

Model 201060 USB-C to RS-232 DB9 Serial Cable

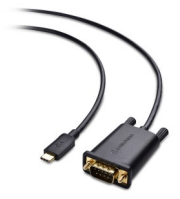

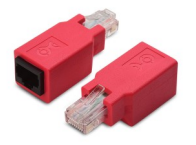

Model 160025 (2-Pack) Cat 6 Crossover Adapters

(5-Pack) Cat 6 Ethernet Patch Cables Model 160021

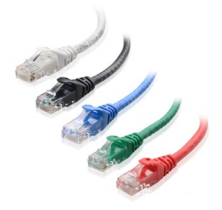

www.cablematters.com